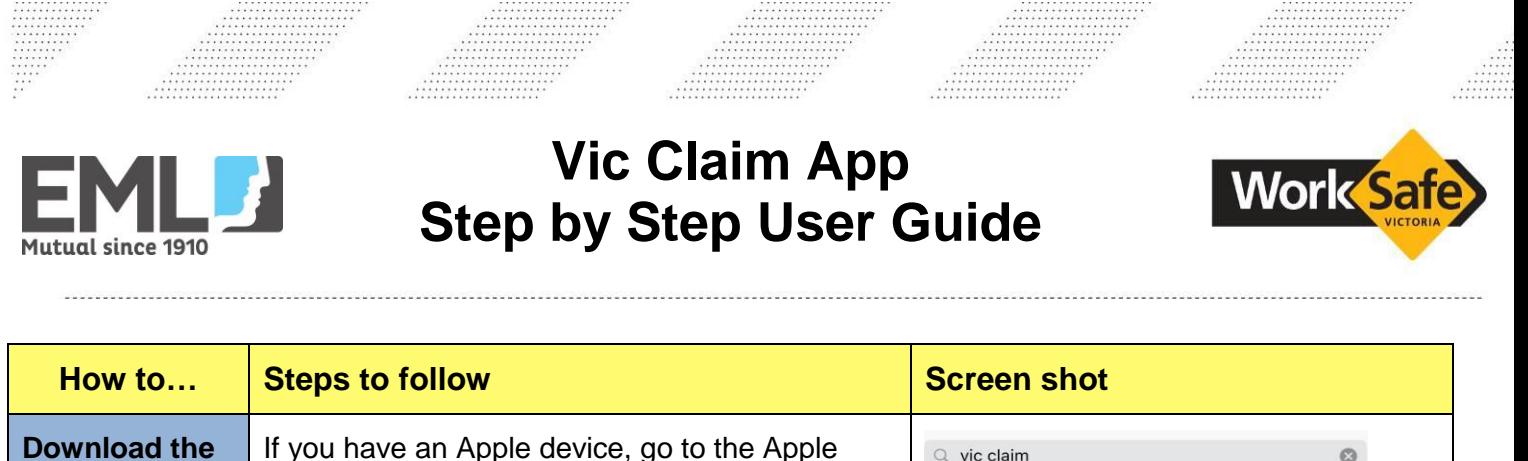

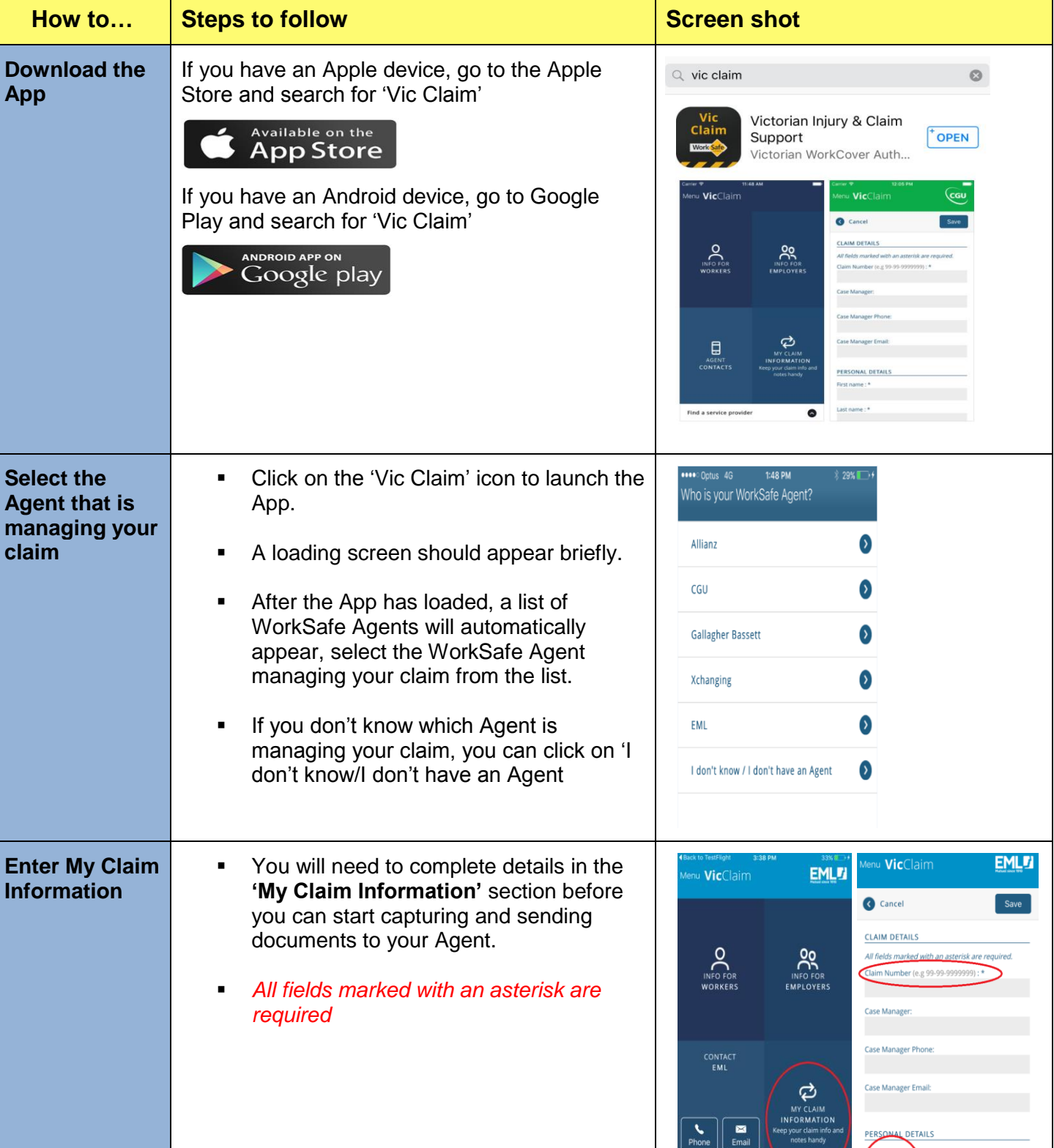

Find a service provider

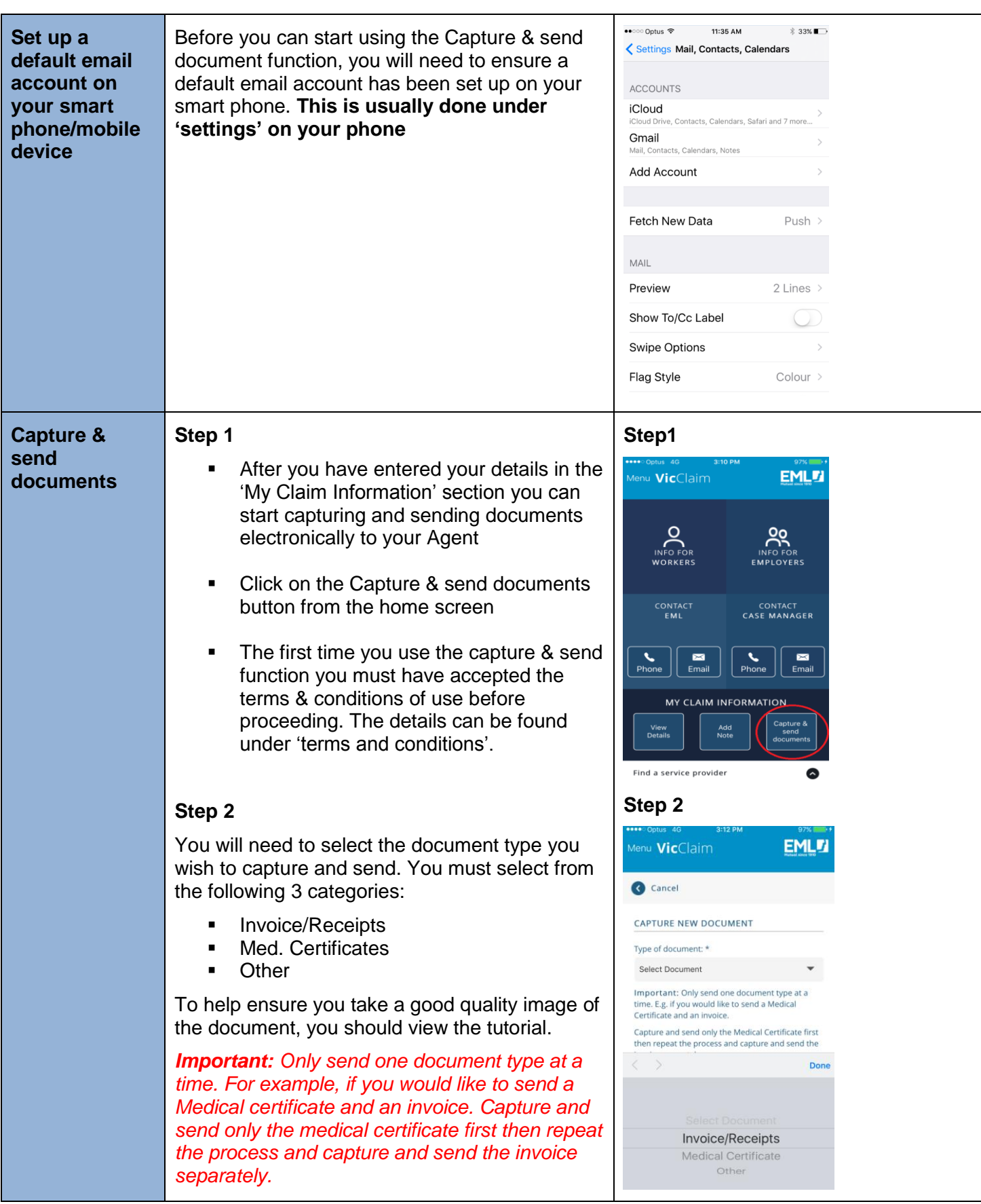

## **Step 3**

Once you have selected a document type, you can take a photo of the document. It's important to make sure you are directly over the document, the document is lying flat, ensure plenty of light.

## Cancel **SCANNET** THURSDAY  $\mathbf{c}$  $\bullet$ Maximum 10 documents Cancel a  $\checkmark$  $\blacksquare^+$ Add Page

**Step 3**

## **Step 4**

After you have taken photos of all relevant pages, click on the 'done' button. You can now generate an email and send the images to your Agent electronically.

*The image will not be saved however you will receive a date stamp confirming the date and time your document was sent to your Agent.*

## **Step 4**

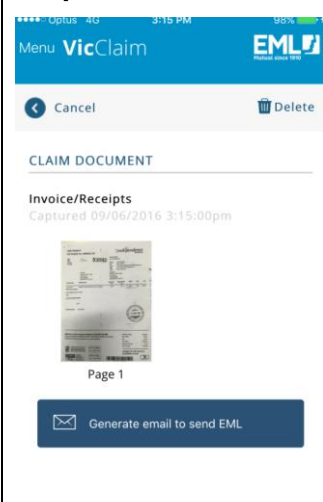

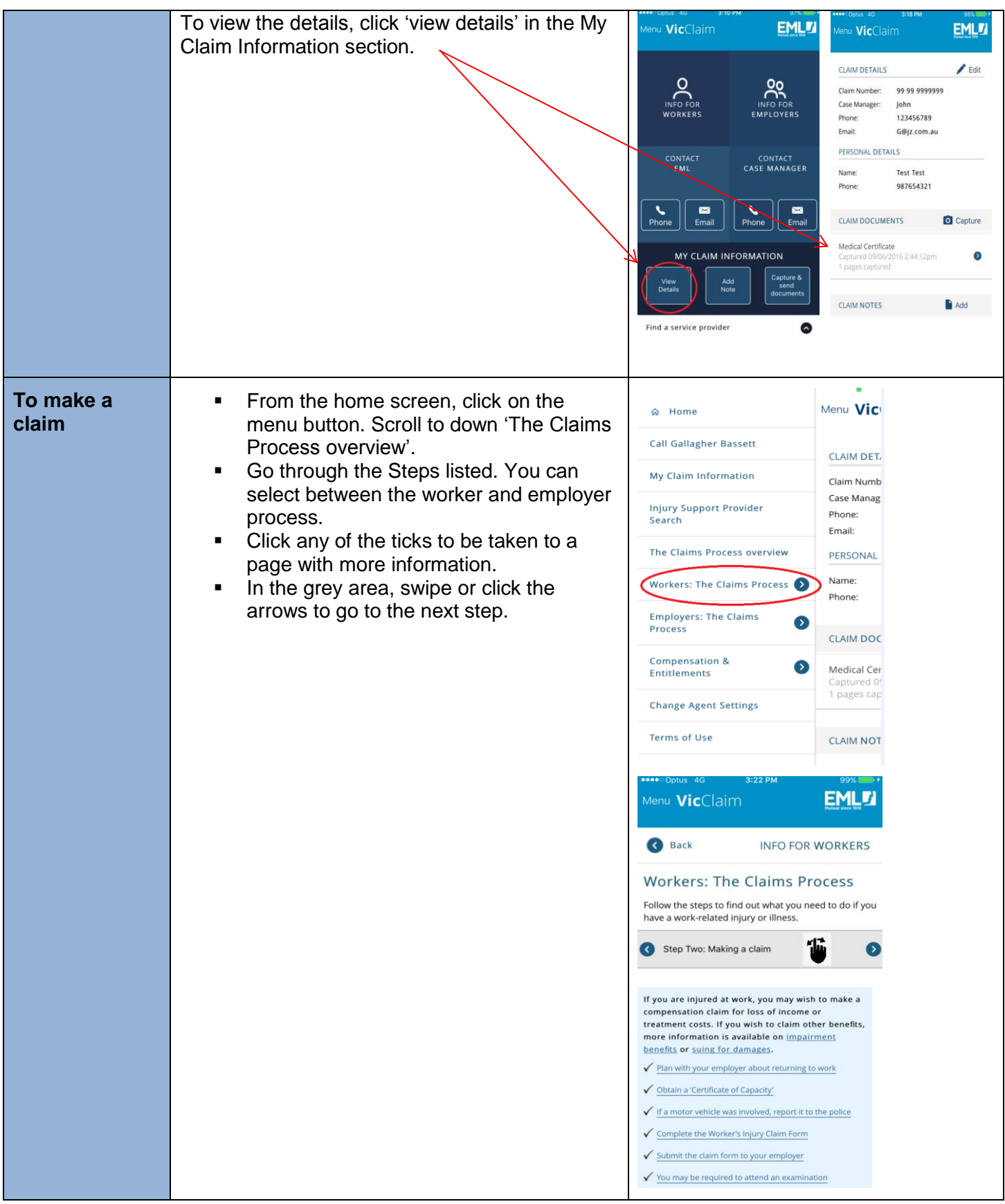

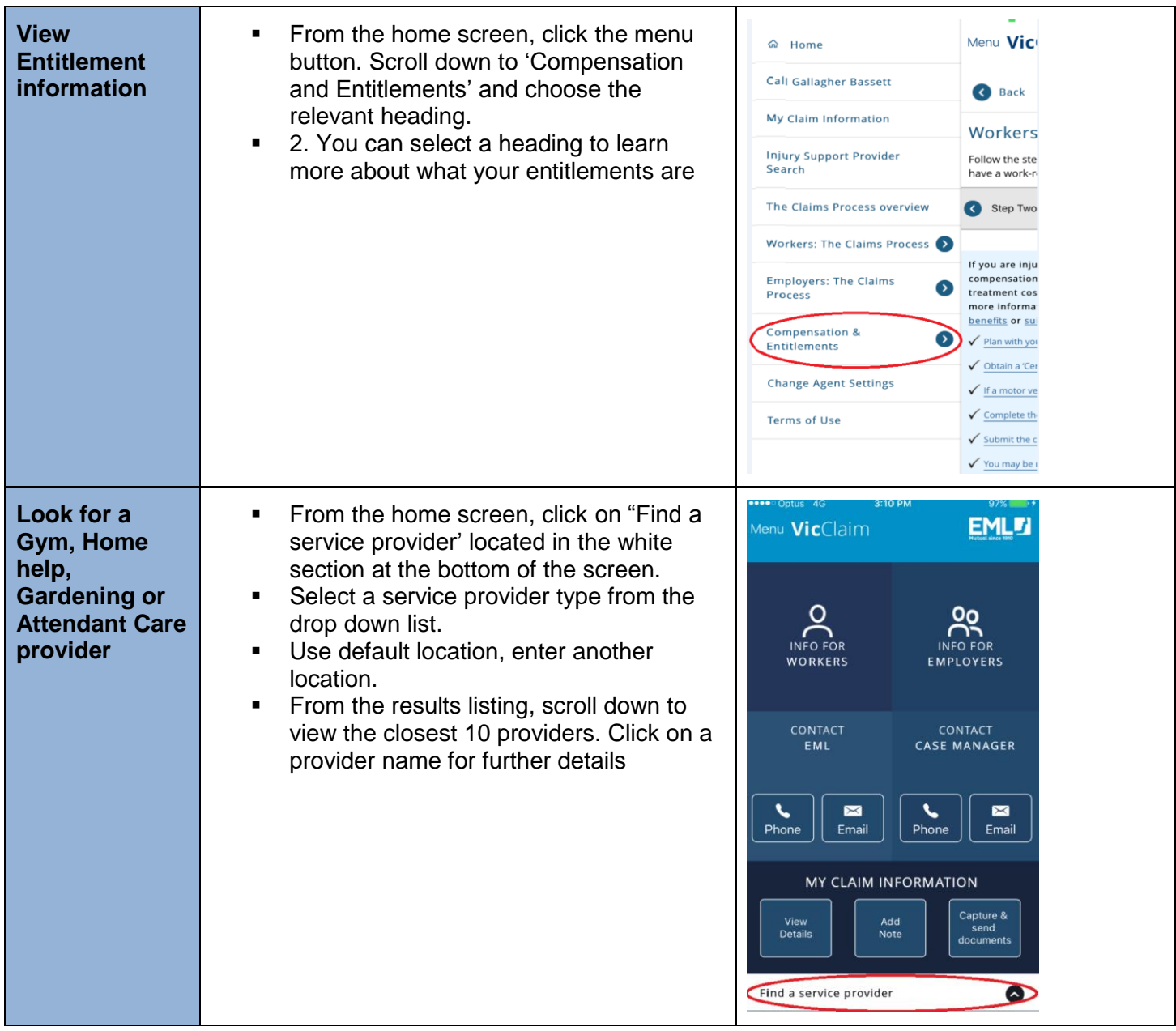